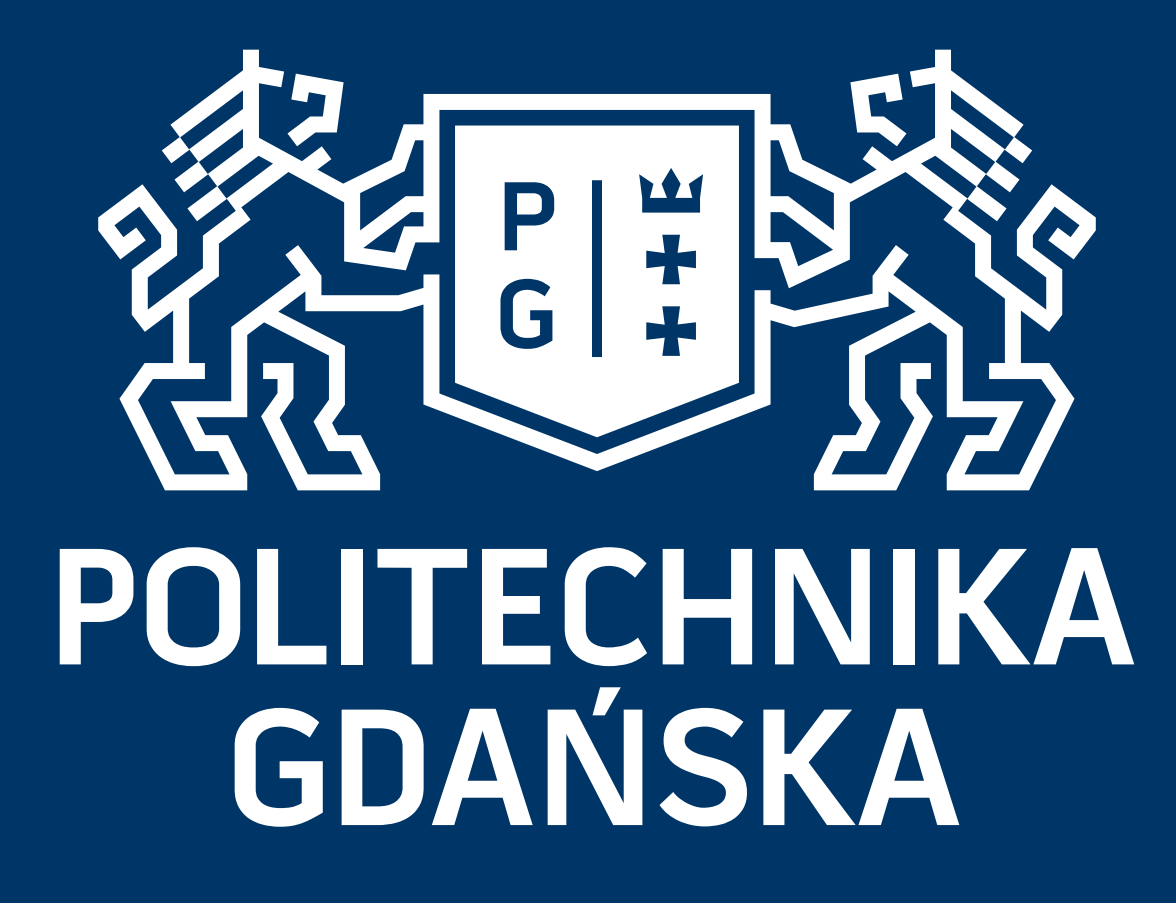

# Uzyskanie dostępu do narzędzia Webex Założenie, rejestracja konta i uruchomienie spotkania

Wszystkie materiały zawarte w niniejszej prezentacji są chronione prawami autorskimi i stanowią własność Politechniki Gdańskiej. Materiały te są udostępniane jedynie do niekomercyjnego użytku. Wykorzystanie ich w innych celach wymaga uprzedniej pisemnej zgody właściciela.

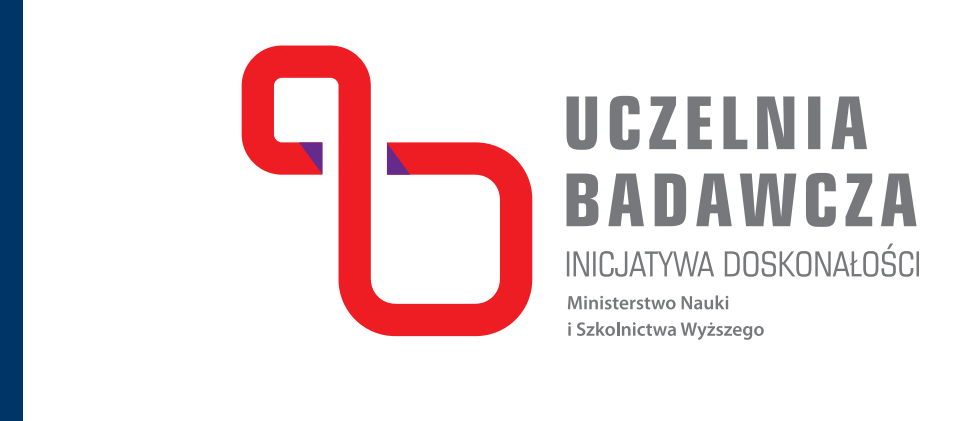

# Krok 1 **Wchodzimy na stronę: www.webex.com**

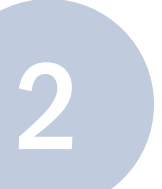

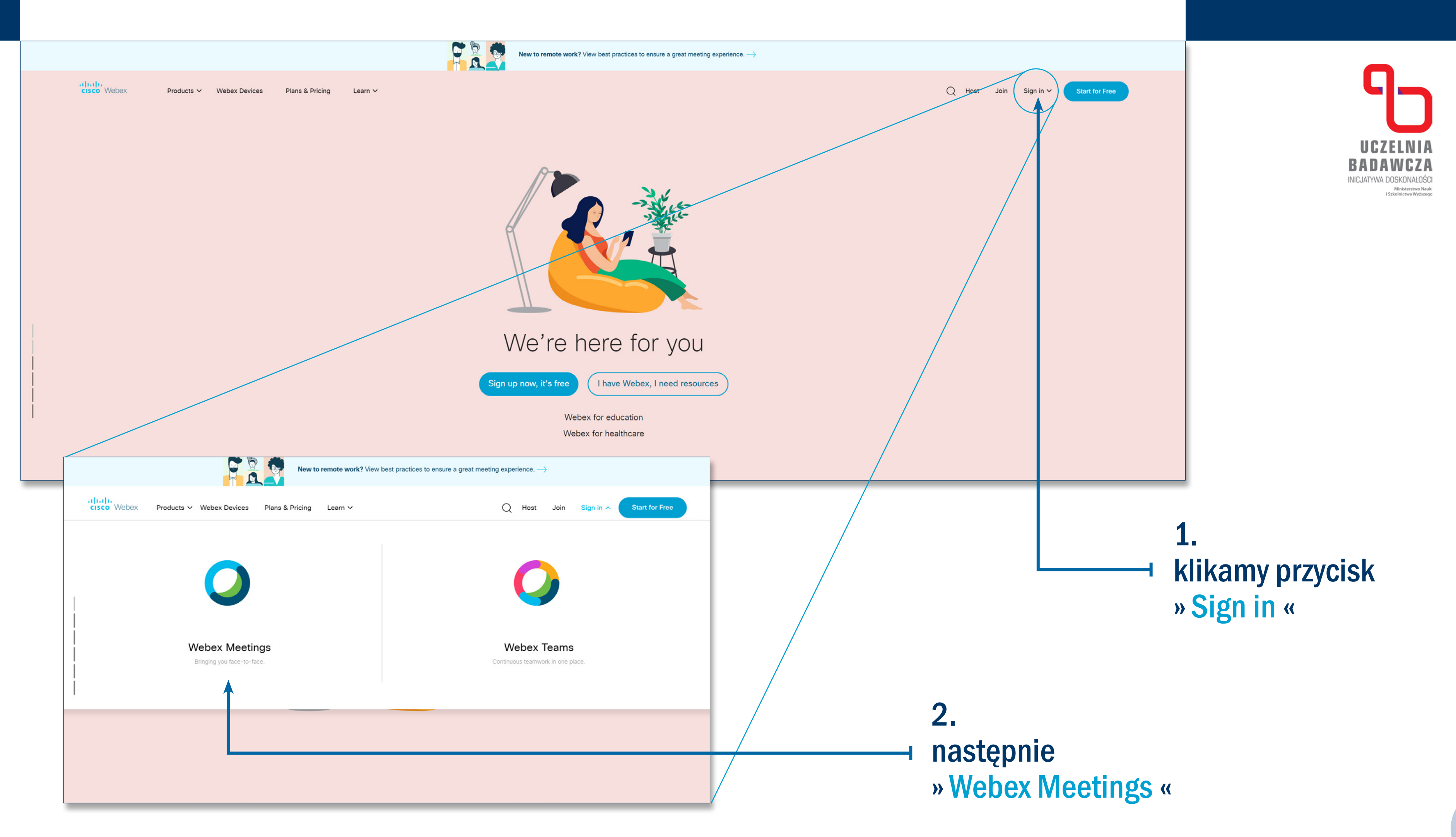

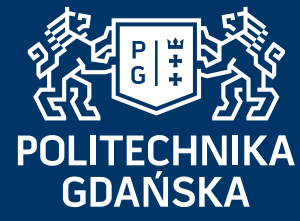

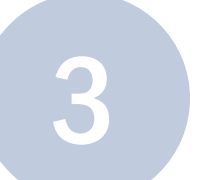

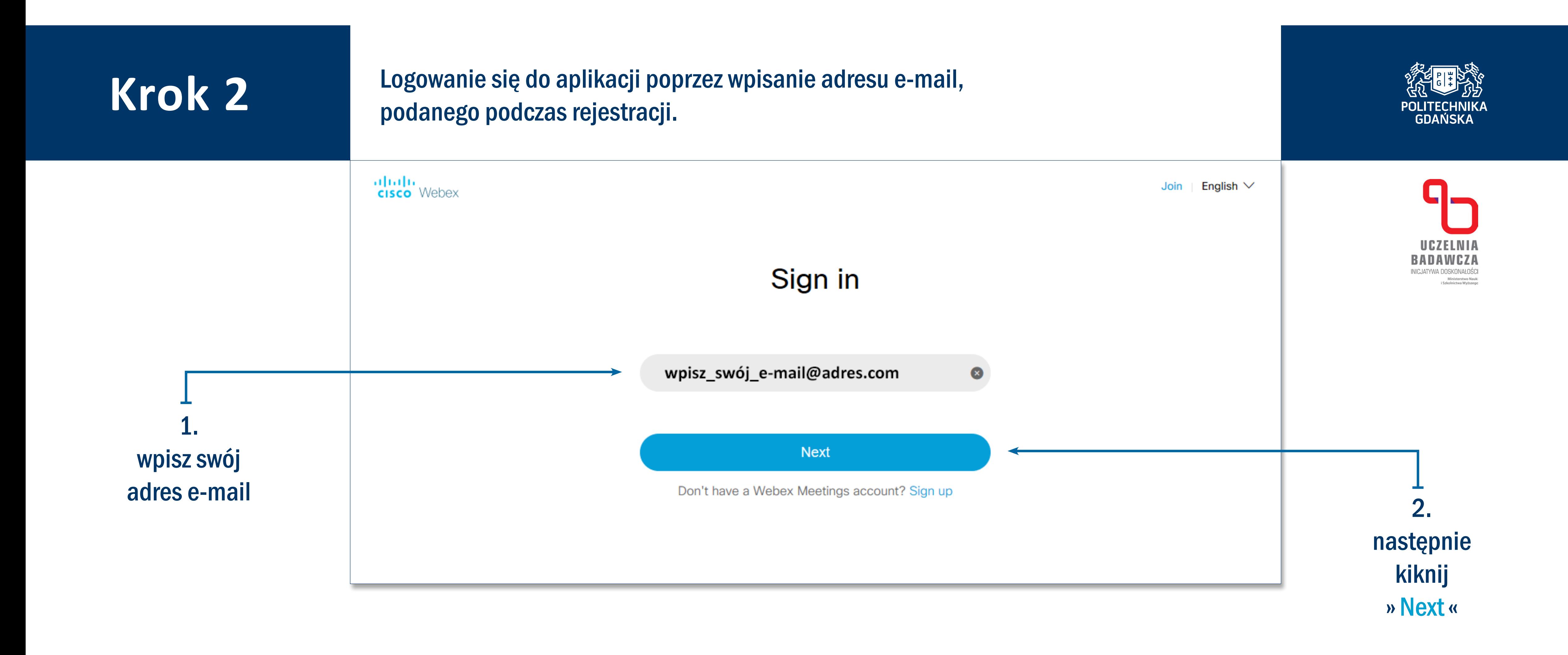

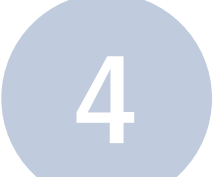

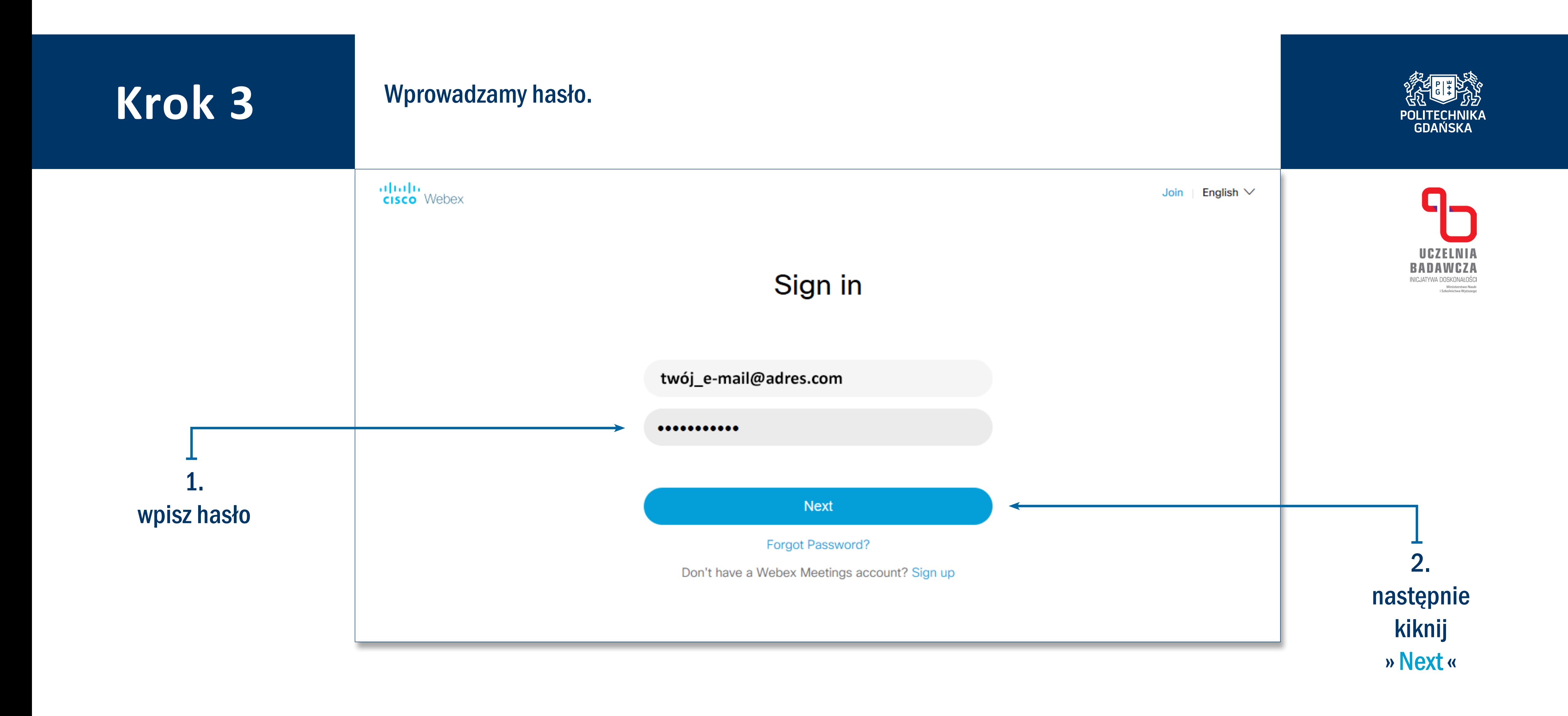

# Krok 4 **W** celu uruchomienia spotkania, klikamy » Start a meeting «

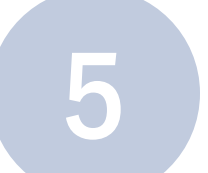

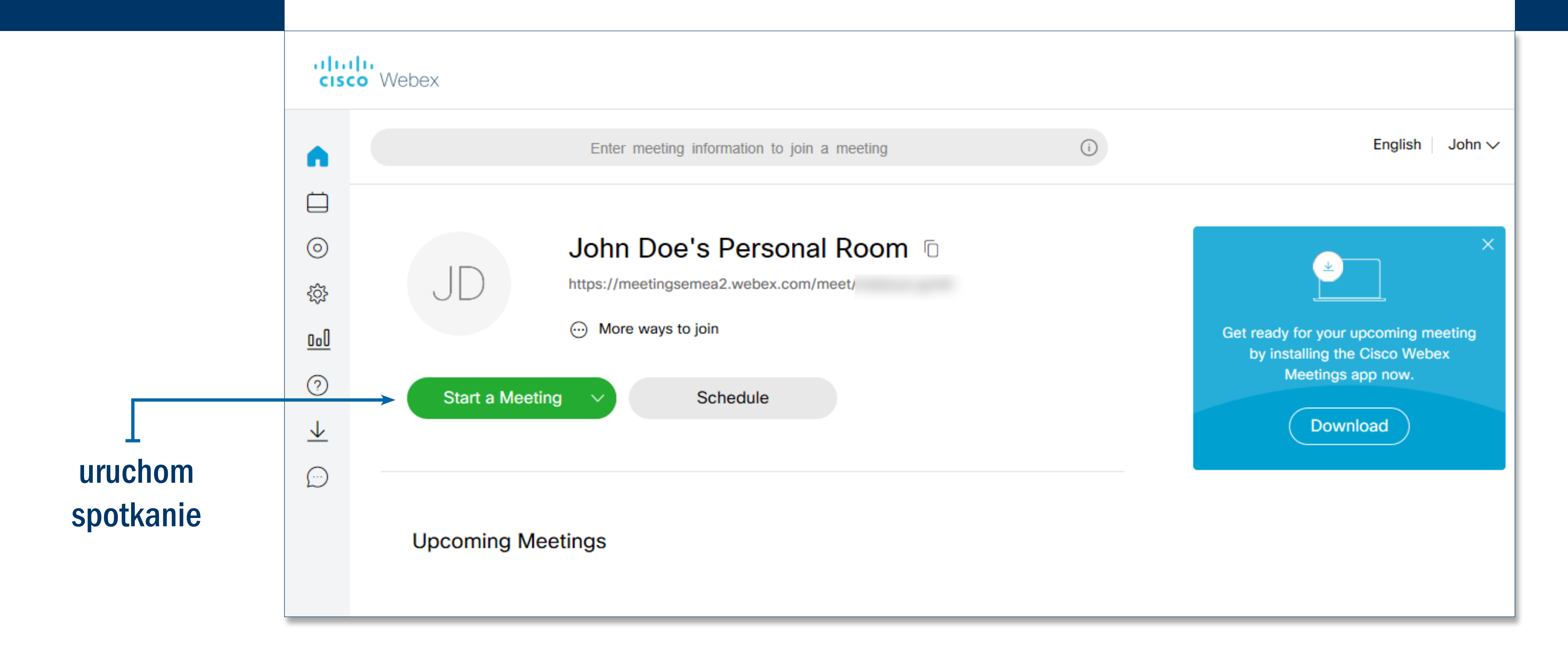

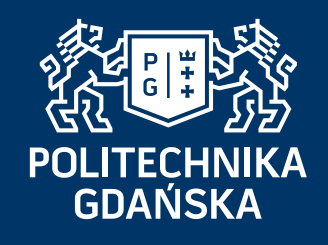

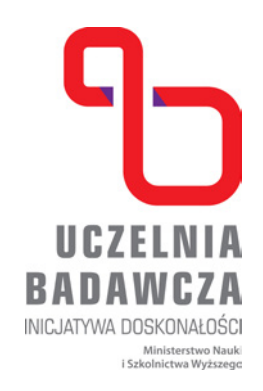

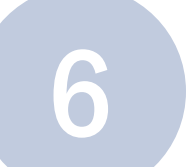

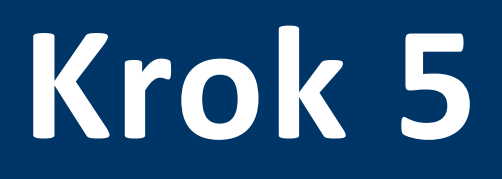

# **Krok 5** Podczas pierwszego uruchomienia, system poprosi o pobranie i uruchomienie aplikacji Webex. W tym celu klikamy »uruchom« (w zależności od przeglądarki\*).

atala.<br>Cisco Webex

John Doe's Personal Room o

## Install the Cisco Webex Meetings app and start collaborating.

Having trouble downloading the app? Join from your browser.

kliknij » Uruchom « by zainstalować program

Co chcesz zrobić z elementem webex.exe? Źródło: meetingsemea2.webex.com

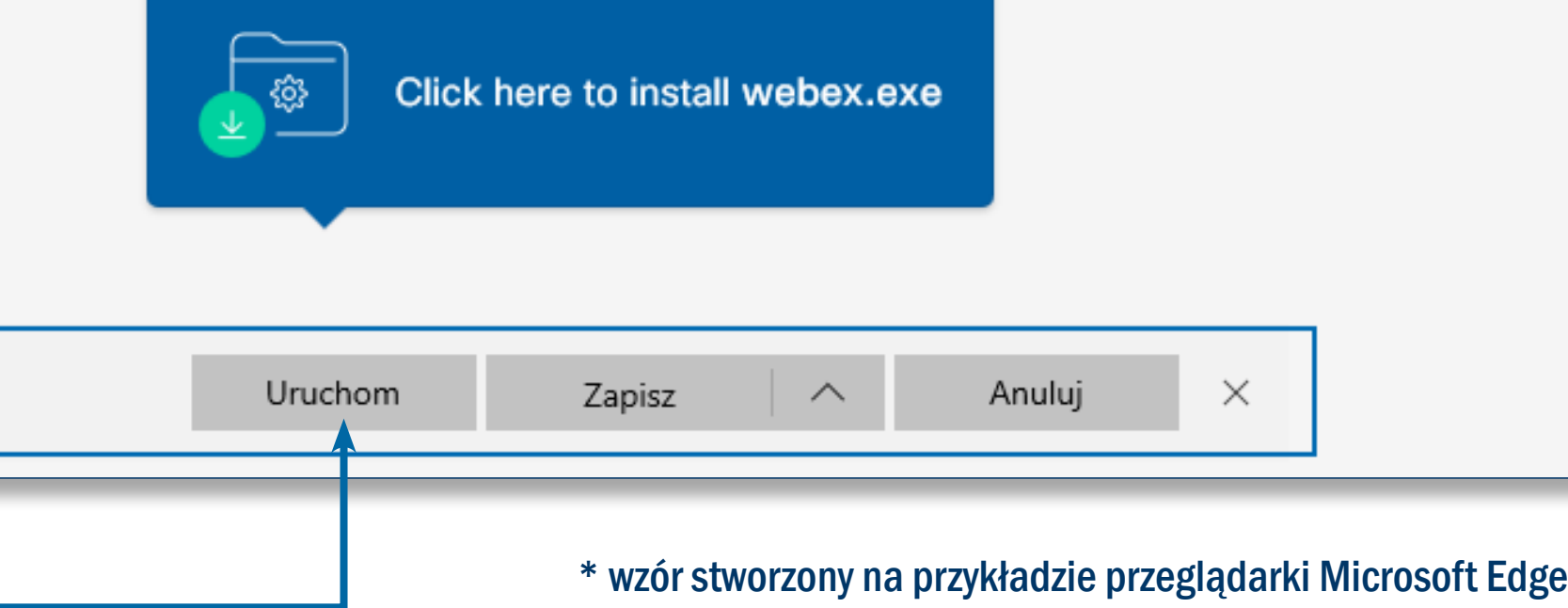

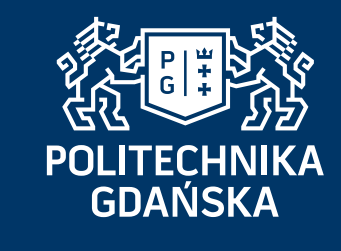

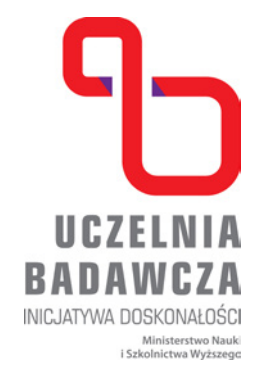

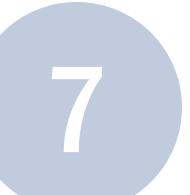

### External External Uruchomi się aplikacja, która pobierze niezbędne pliki do uruchomienia.<br>Może to potrwać kilka minut (tylko przy pierwszym uruchomieniul) Może to potrwać kilka minut (tylko przy pierwszym uruchomieniu!).

**Q** Cisco Webex Meetings

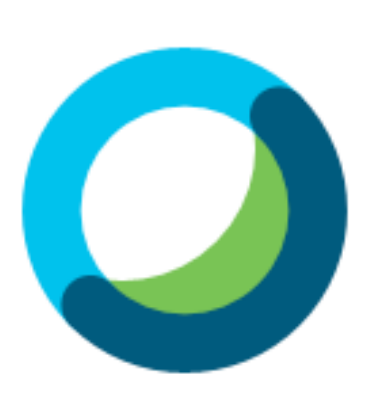

### Meet face to face. Wherever you are.

alath.<br>**cisco** Webex

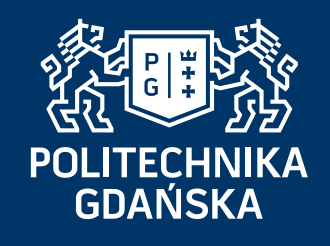

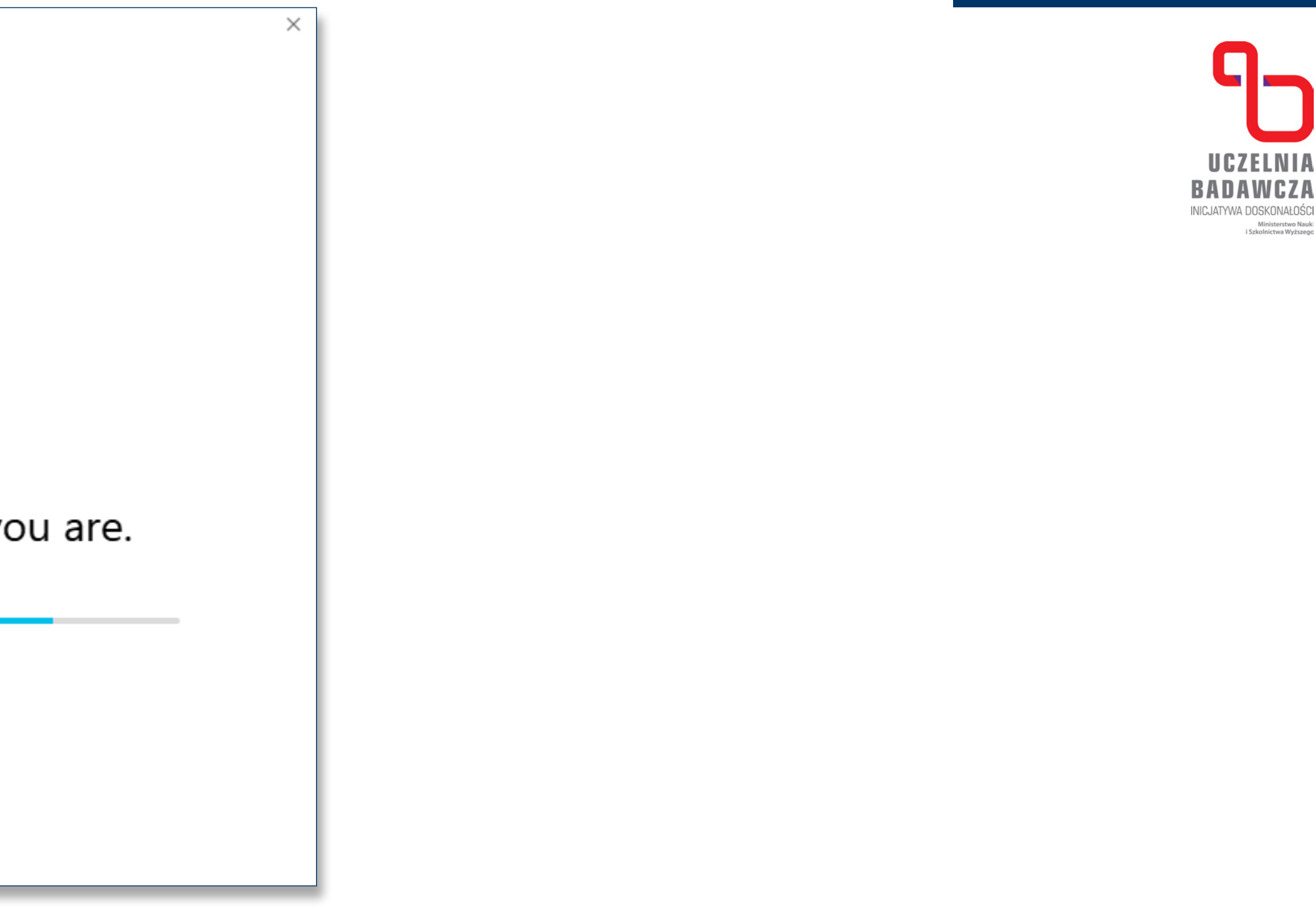

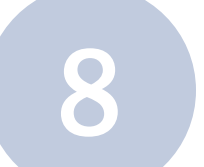

### **Krok 7** Następnie pojawi się widok uruchomienia spotkania.<br>W tym miejscu możemy: W tym miejscu możemy:

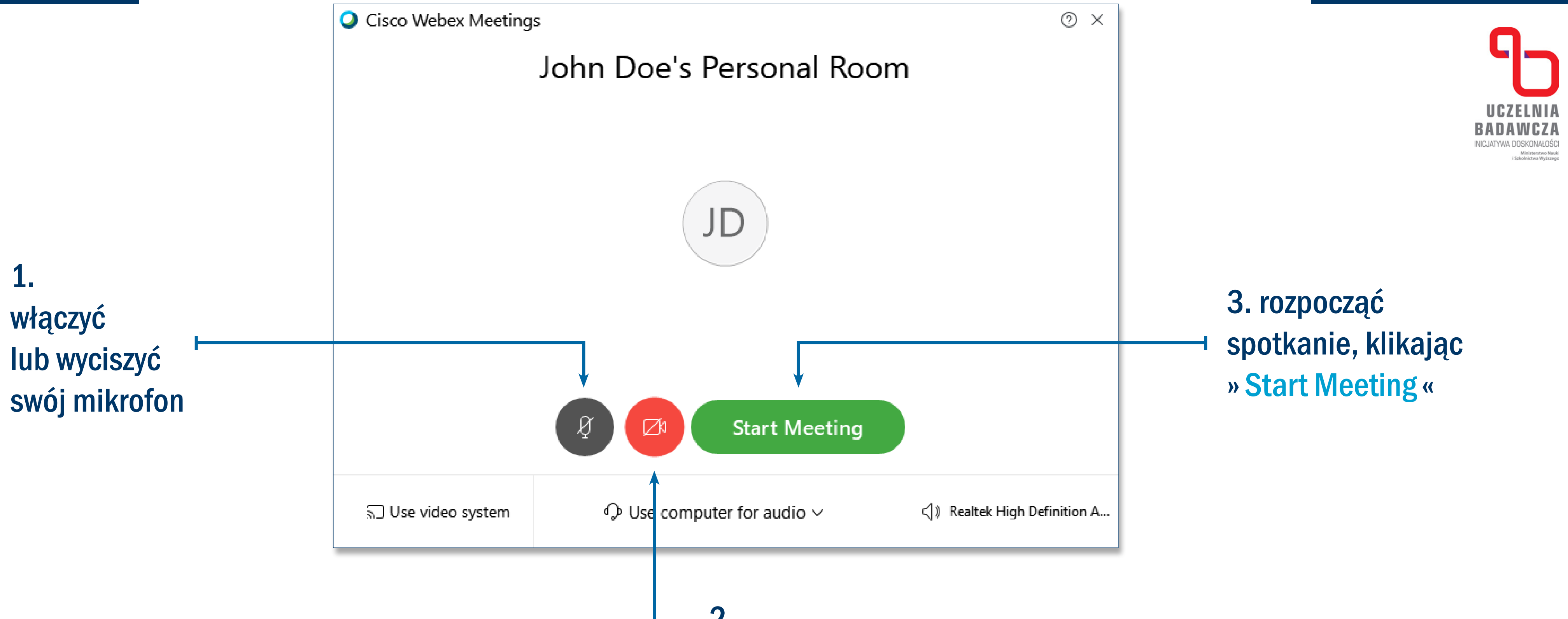

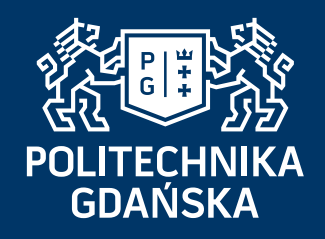

2. tu możesz wyłączyć kamerę

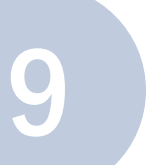

# **Krok 8** Zostaje uruchomione okno spotkania.

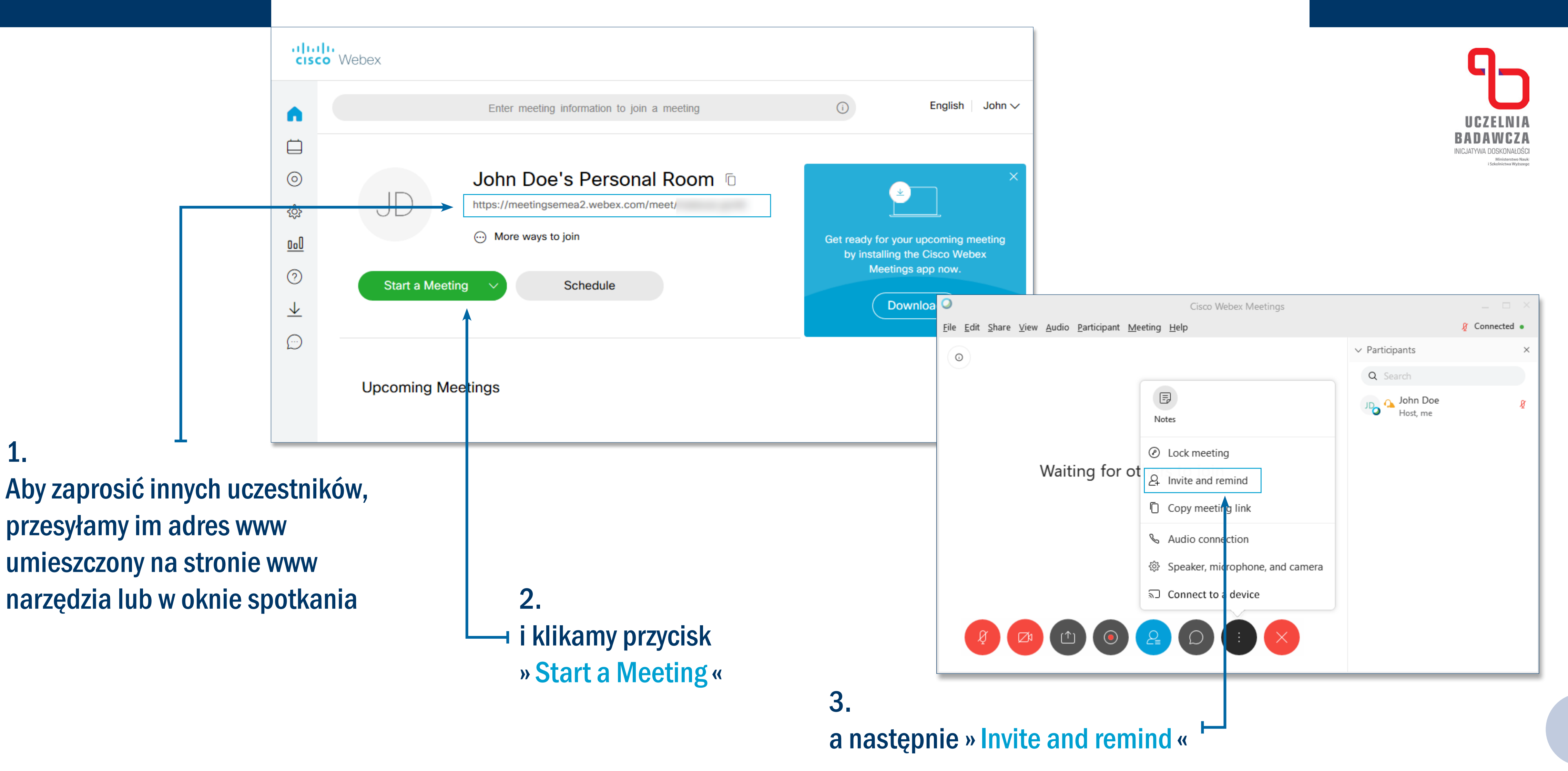

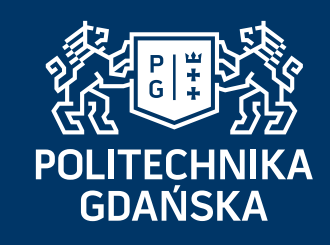

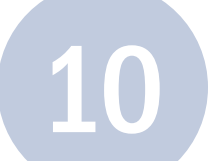

# **Krok 9**

Wprowadzamy listę adresów e-mail uczestników, oddzielając je przecinkiem lub średnikiem

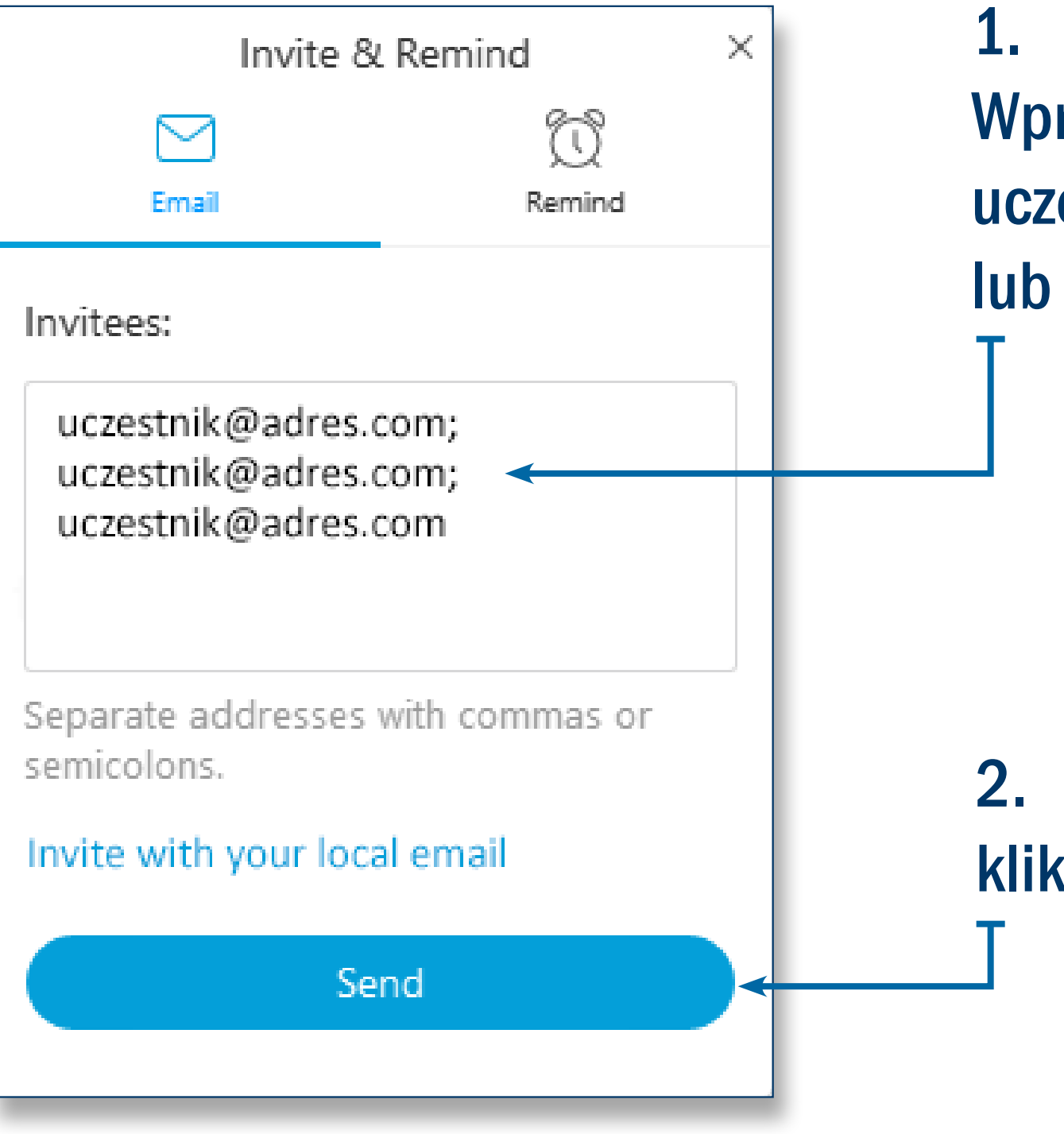

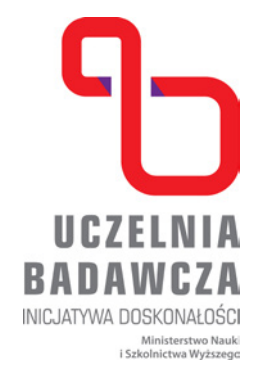

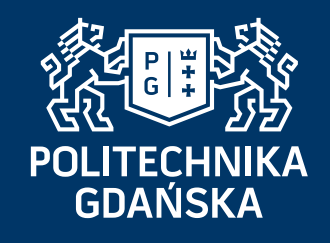

klikamy przycisk » Send «

### Wprowadzamy listę adresów e-mail uczestników.

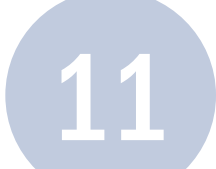

# **Krok 10** Uczestnicy otrzymują wiadomość e-mail o spotkaniu.

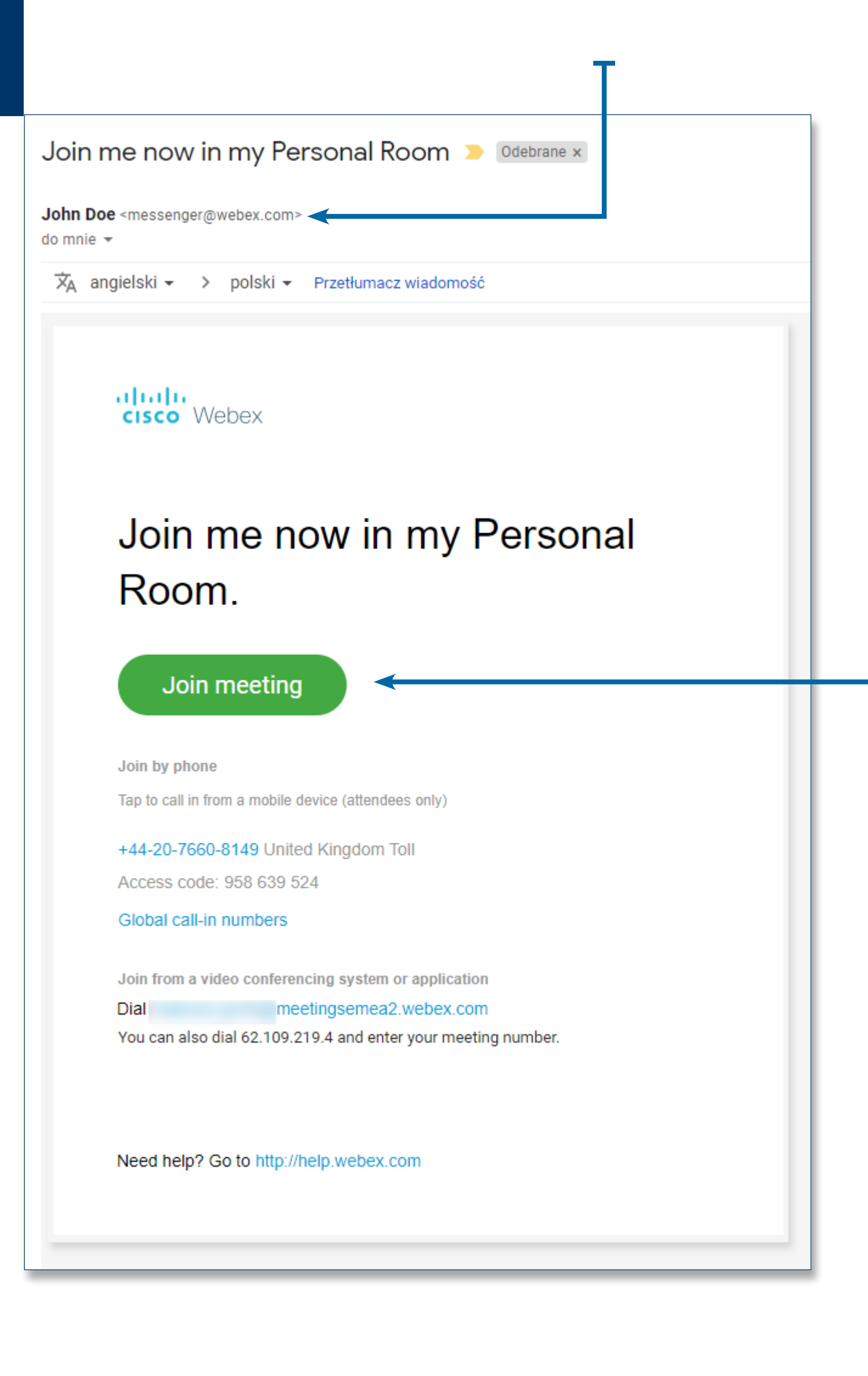

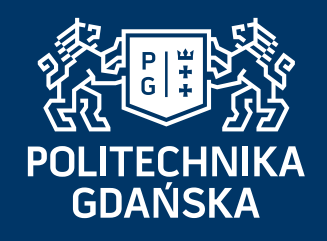

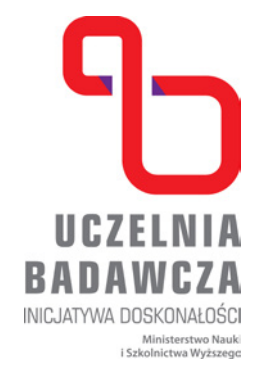

Aby do niego dołączyć, należy kliknąć »Join meeting «

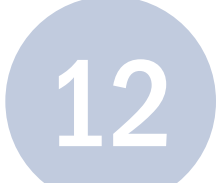

# **Krok 11**

### Uczestnik po dołączeniu do spotkania pojawia się na liście uczestników

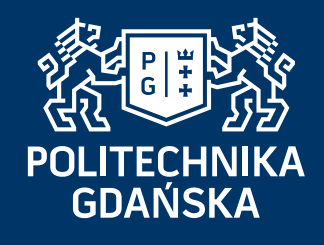

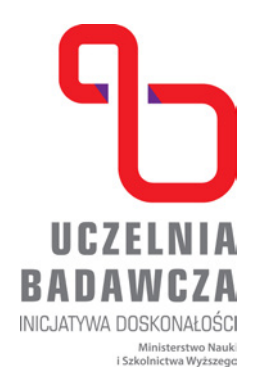

### Gotowe — rozmawiaj!

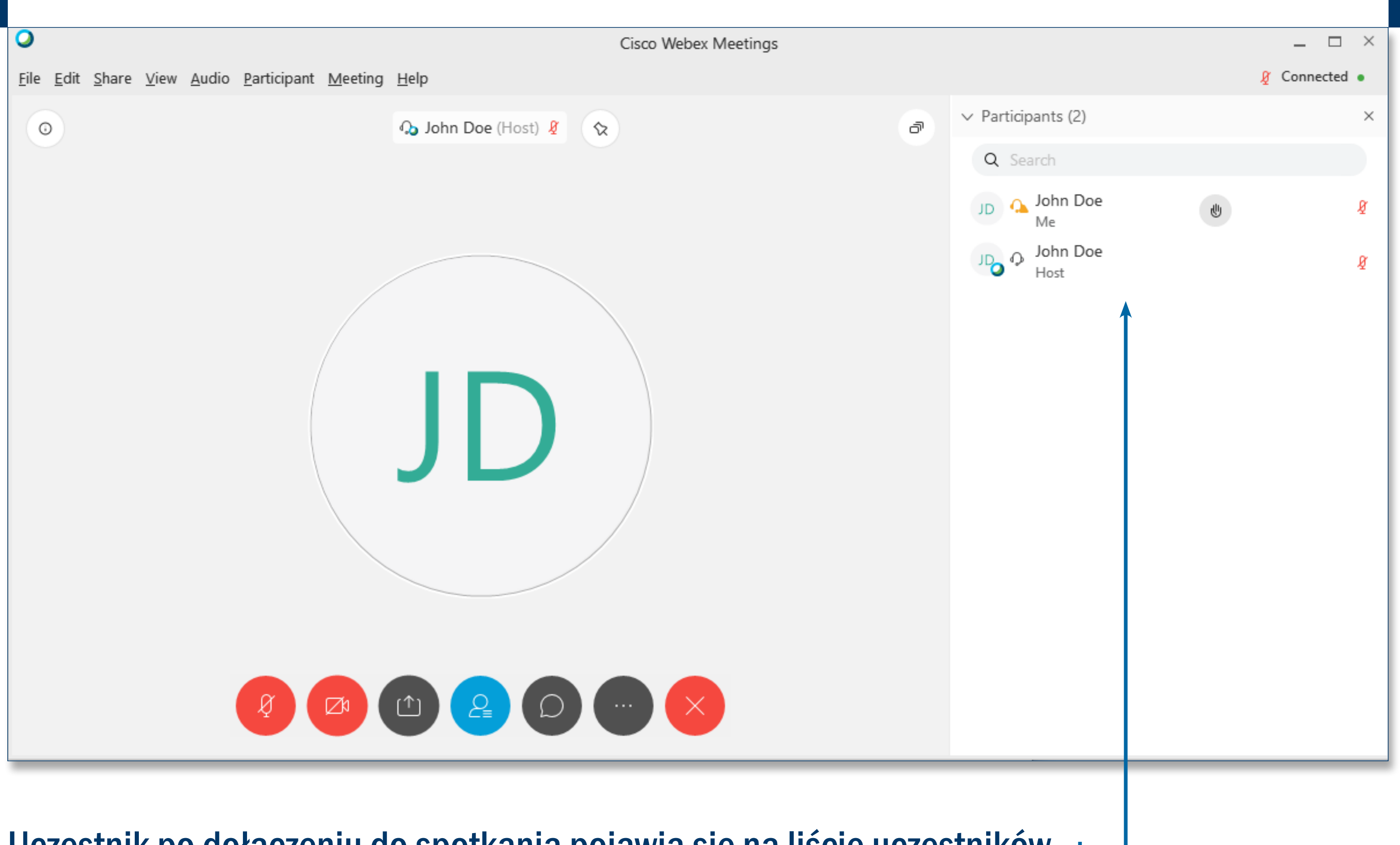

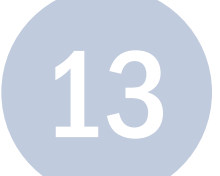

## **Krok 12** Porada: Możliwe jest dołączenie do spotkania poprzez połączenie telefoniczne.

### 1. w tym celu, w oknie spotkania wybieramy przycisk

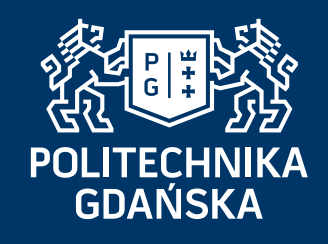

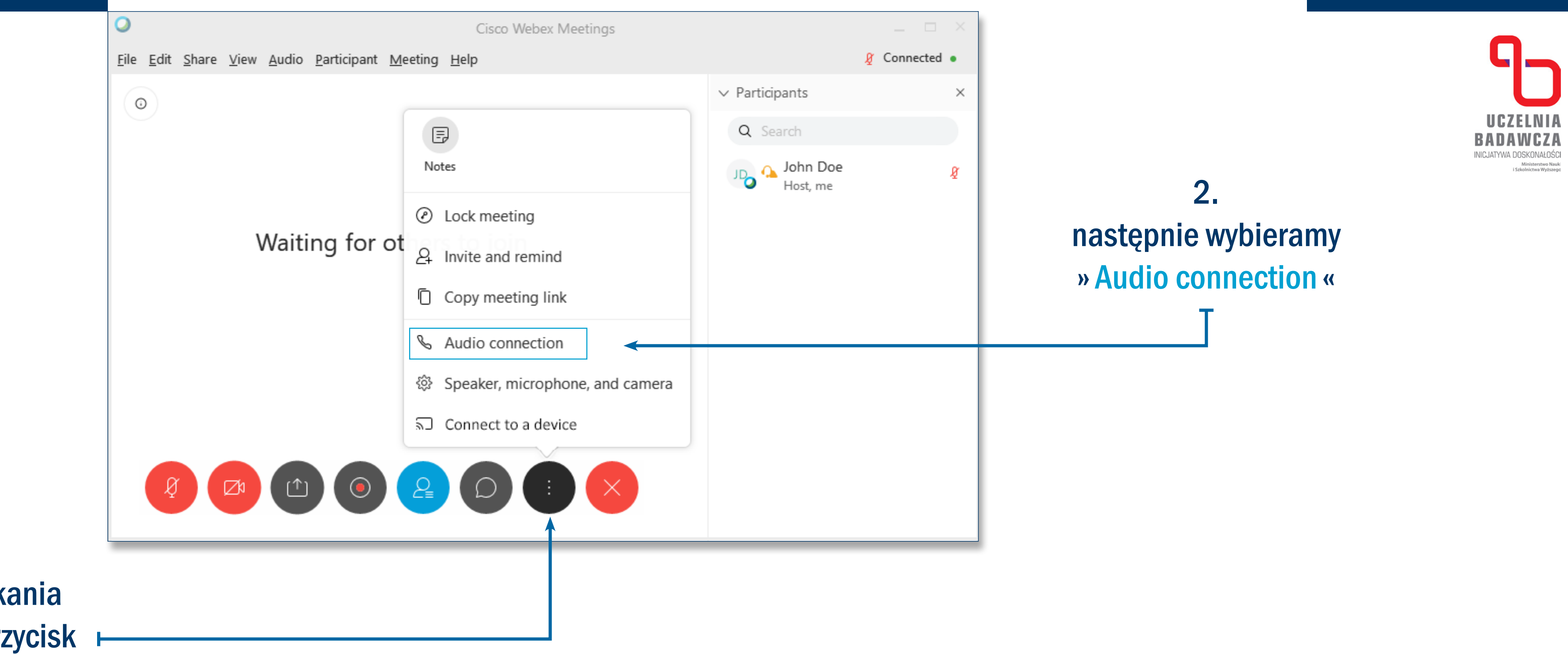

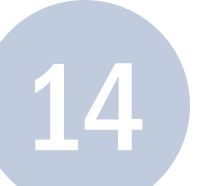

# **Krok 13**

## 1. UWAGA! Żeby uzyskać polski numer telefonu, wybieramy »Show all global call-in numbers«

### W kolejnym oknie wyświetlą się informacje o spotkaniu.

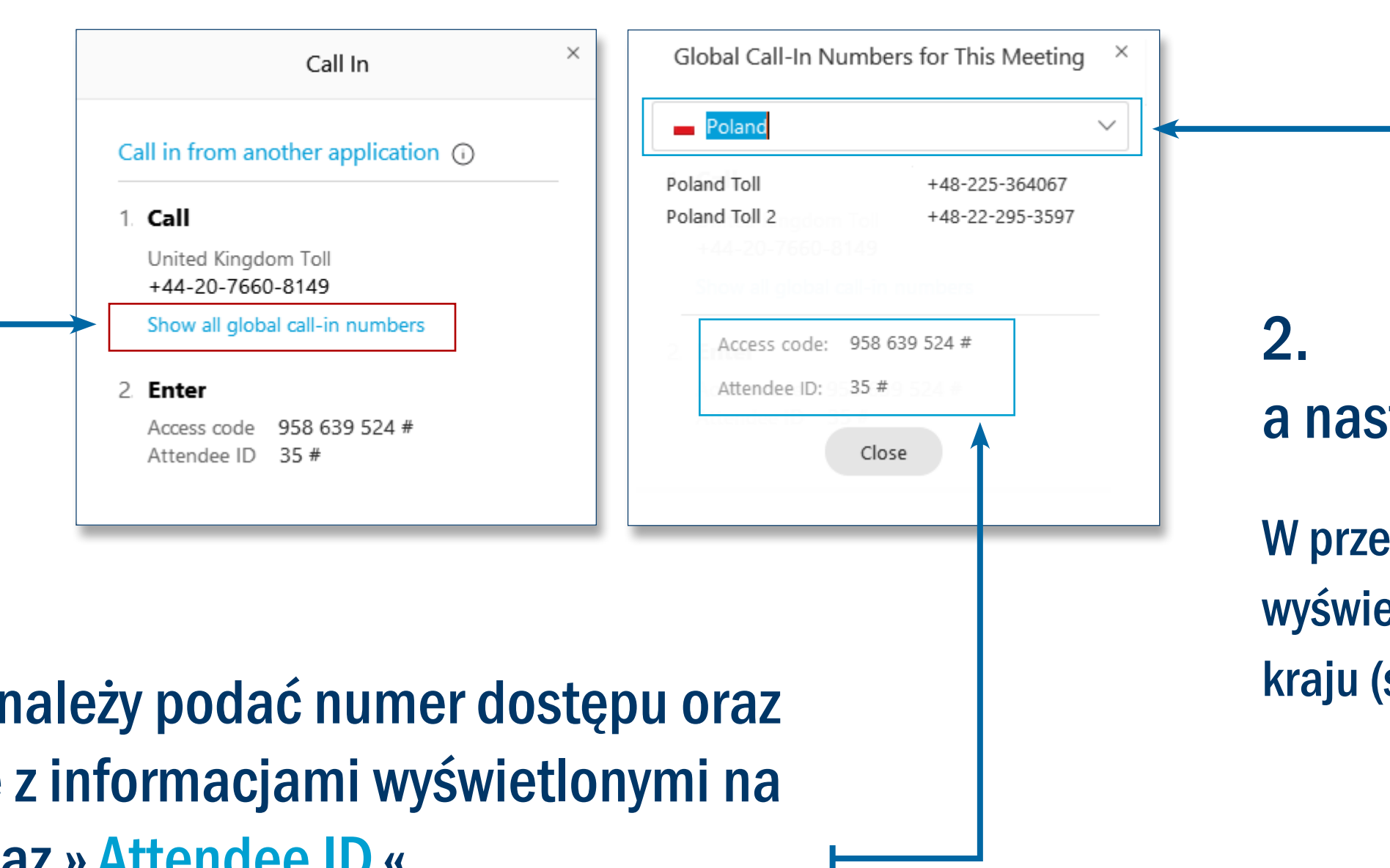

# a następnie z listy wybieramy » Polskę «

W przeciwnym przypadku wyświetli się nam numer telefoniczny innego kraju (standardowo Wielkiej Brytanii)

### 3.

po wykonaniu połączenia należy podać numer dostępu oraz numer uczestnika zgodnie z informacjami wyświetlonymi na ekranie » Access code « oraz»Attendee ID«

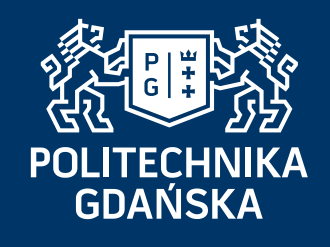

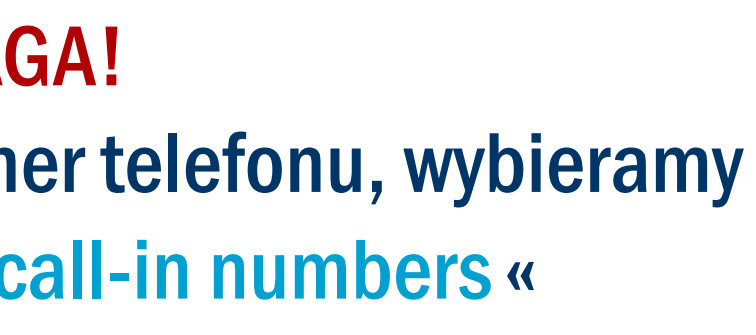

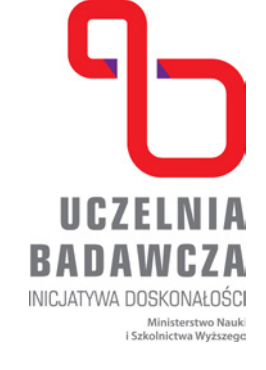

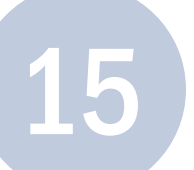

Jeśli uczestnik spotkania nie ma dostępu do komputera, może połączyć się telefonicznie podając numer spotkania, który zawarty jest w treści wiadomości e-mail, którą otrzymał.

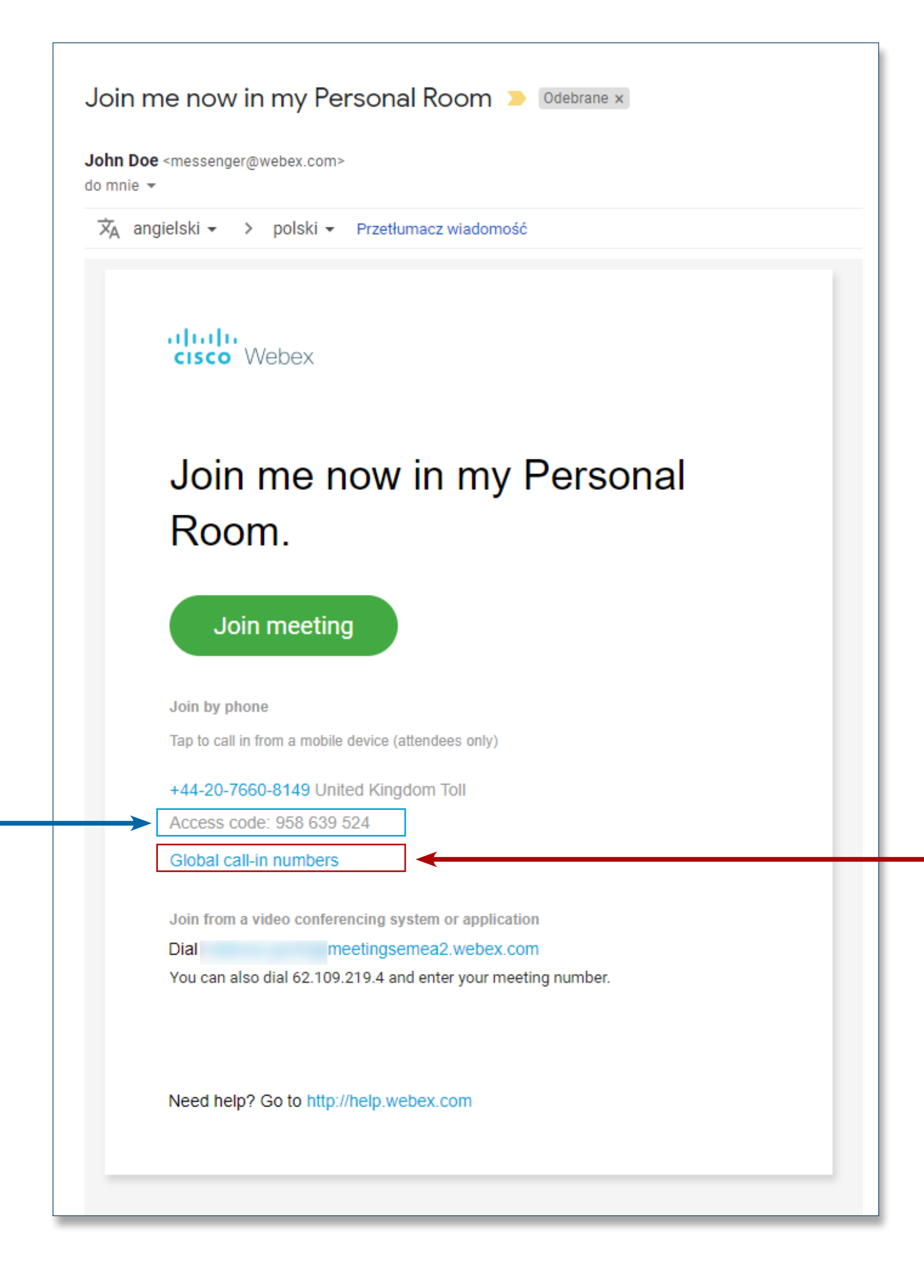

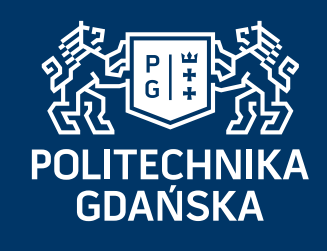

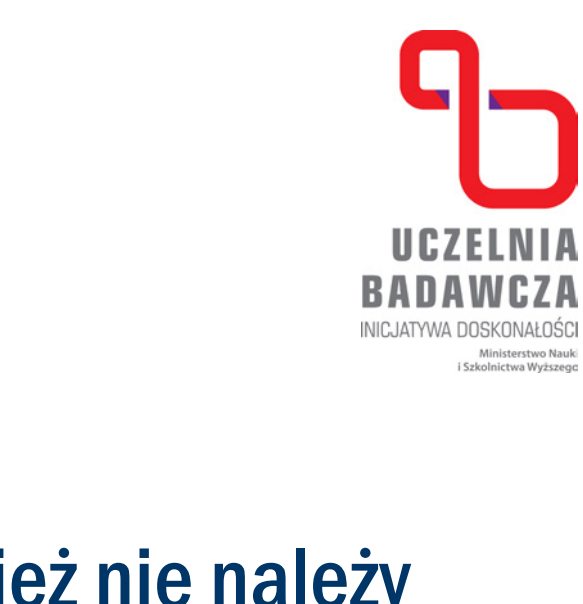

### UWAGA: W tym wypadku również nie należy dzwonić pod numer podany w treści maila, a wybrać: »Global call-in numbers« i tam znaleźć numer telefonu dla Polski.

# **Krok 14** Ostatni krok.